## 碩士論文浮水印教學

以 Microsoft Office 2019 版本為例(不同版本的功能頁籤位置不 同,有些可能在[版面配置]的功能頁籤內),請選擇上方[設計] 的功能頁籤,在右方的 [頁面背景] 區塊可找到 [ 浮水印 ] 功能。

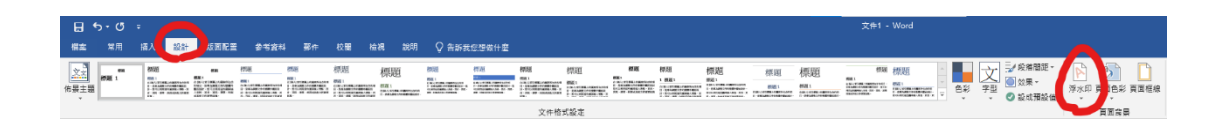

1. 請點選[浮水印]後,選擇下方[自訂浮水印]功能

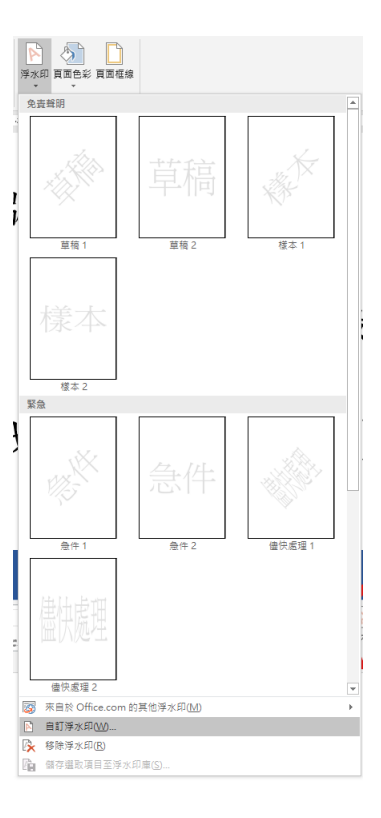

2. 請點選[圖片浮水印]後,選擇下方[選取圖片]按鈕,再 選取下載後的浮水印圖片,點選〔插入〕後,縮放比例選擇 [100%],不要勾選[刷淡]功能,再按[確定]即可。

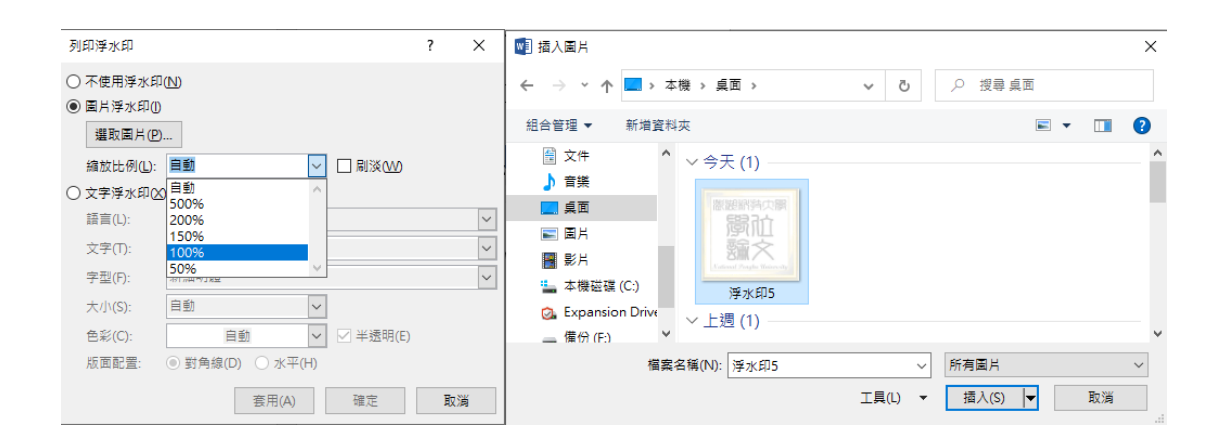

加入浮水印後,整體頁面配置如下。

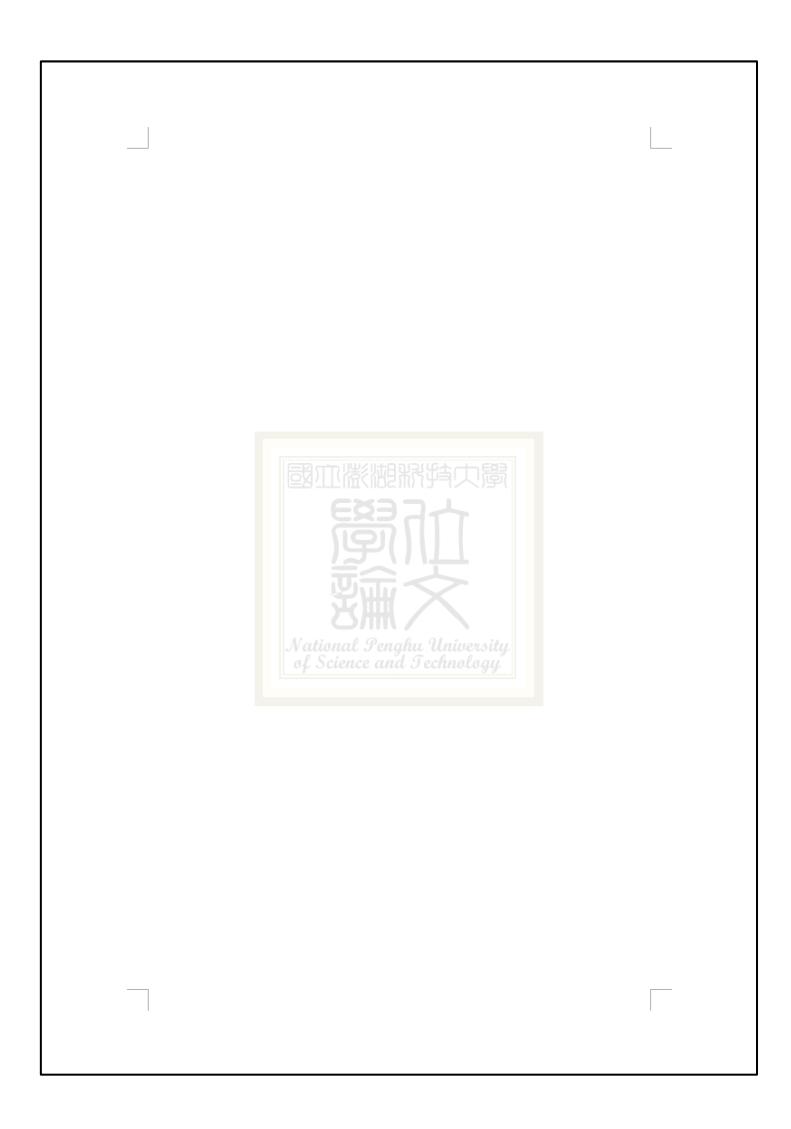